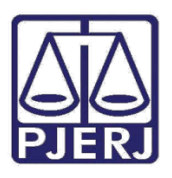

**ESTADO DO RIO DE JANEIRO**

Diretoria Geral de Tecnologia da Informação **Departamento de Suporte e Atendimento**

**Manual do Usuário**

# **Manual de Distribuição de**

# **Medidas Sigilosas**

**DCP – Distribuição – Provimento CGJ 68/2015**

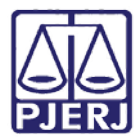

Diretoria Geral de Tecnologia da Informação

Departamento de Suporte e Atendimento

## **SUMÁRIO**

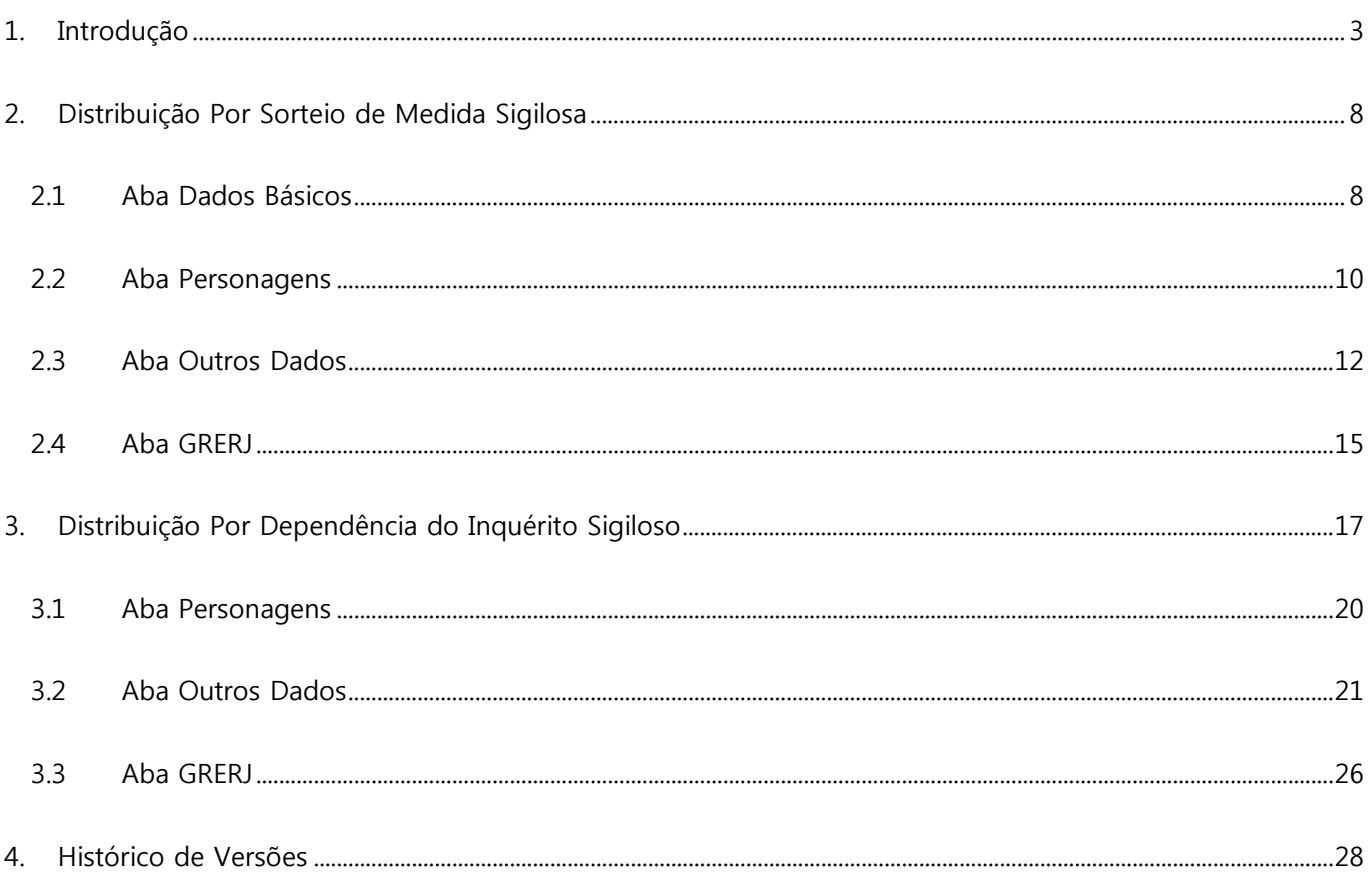

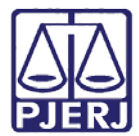

**PODER JUDICIÁRIO ESTADO DO RIO DE JANEIRO** Diretoria Geral de Tecnologia da Informação **Departamento de Suporte e Atendimento**

# **Manual de Distribuição de Medidas**

# **Sigilosas**

## <span id="page-2-0"></span>**1. Introdução**

Com a publicação do Provimento CGJ 68/2015 algumas alterações serão implementadas para o procedimento das Medidas Sigilosas a partir de 09 de novembro de 2015.

A maior alteração refere-se ao fato de que, além do tipo de cadastro já existente para processos com a Classe 310 - Pedido de Quebra de Sigilo Telefônico, de Informática e Telemática e assunto 10609 - Quebra do Sigilo Telefônico / Investigação Policial, haverá um novo cadastro de "Procedimento Investigatório – Sigilo Extraordinário", vinculado às Medidas Sigilosas e que também terá seu sigilo preservado. Para isso, precisarão ser, obrigatoriamente, distribuídos "Por Dependência ", com o Assunto 10609 e a Classe 279 - Inquérito Policial" ou Classe 1733 - Procedimento Investigatório do MP - Criminal (Peças de Informação). Atenção para as partes negritadas abaixo referente ao Provimento CGJ 68/2015.

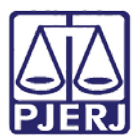

Diretoria Geral de Tecnologia da Informação

**Departamento de Suporte e Atendimento**

#### *PROVIMENTO CGJ Nº 68/2015*

*Resolve incluir o inciso IX e alterar o § 2º, do art. 34, da Subseção VI; alterar os §§ 1º, 2º e 3º do art. 66; excluir o art. 67; renumerar o art. 68, que passará a constar como art. 67, com alterações no caput e os §§ 1º e 2º e exclusão do § 3º do antigo art. 68; renumerar o art. 69, que passará a constar como art. 68, com alterações do caput, do § 1º e exclusão do § 2º do antigo art. 69; incluir novo art. 69; alterar o art. 70; alterar o caput e o parágrafo único do art. 72, fazendo constar §§ 1º e 2º e alterar o art. 74, da Subseção XII, da Seção III, do Capítulo I, do Título I, do Livro I, da Consolidação Normativa da Corregedoria Geral da Justiça - Parte Judicial.*

...

#### *RESOLVE:*

*Art. 1º - Incluir o inciso IX e alterar o § 2º, do art. 34, da Subseção VI, da Seção III, do Capítulo I, do Título I, da CNCGJ – Parte Judicial, que passam a figurar com o seguinte teor:*

*Art. 34. Serão distribuídos às Varas de competência criminal:*

*I - as denúncias ou queixas;*

*II - as notícias de prisão em flagrante e os respectivos autos;*

*III - Os requerimentos de medidas cautelares preparatórias, que tenham como base inquéritos policiais ou peças de informação.*

*IV - as ações de habeas corpus e os requerimentos de liberdade provisória, relaxamento de prisão e arbitramento de fiança e outros que importem em pedido de cessação da violação da liberdade; V - os requerimentos de arquivamento de inquérito policial;*

*VI - os feitos oriundos dos Juizados Especiais Criminais, nas hipóteses em que a lei 9099/95 determina a remessa ao juízo comum;*

*VII - as cartas precatórias;*

*VIII - os pedidos de reabilitação.*

*IX - os inquéritos policiais e os procedimentos investigatórios do Ministério Público em curso, a que se referem as Medidas Cautelares Sigilosas de que tratam os artigos 61 a 74 (interceptação de comunicações telefônicas, telemáticas e de informática), bem como aqueles em que, nos termos da lei, seja necessária apreciação judicial;*

*(...)*

*Subseção XII - Das medidas cautelares de caráter sigiloso (...)*

*Art. 66. Feita a distribuição através do sistema informatizado, a medida cautelar sigilosa será remetida ao Juízo competente, imediatamente, sem violação do lacre do envelope mencionado no artigo 61, ou seja, o envelope lacrado contendo o pedido e documentos.*

*§ 1º. Recebido o envelope lacrado, referido no artigo 61, pelo Juízo Competente, será imediatamente aberta conclusão no sistema de Distribuição e Controle de Processos - 1ª Instância - DCP - Projeto Comarca - localizando a medida no sistema através dos dados constantes da capa do envelope mencionado no artigo 61, letras "a", "b" e "c", ou seja, "Medida cautelar sigilosa", "Delegacia de origem ou órgão do Ministério Público", "Comarca de origem da medida", sem romper o lacre.*

*§ 2º. O Magistrado deverá indicar o nome e a matrícula dos(as) secretários(as) e do(a) servidor(a) da Serventia autorizados a darem andamento a processo qualificado como sigiloso no sistema DCP, na hipótese prevista na presente Subseção;*

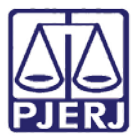

Diretoria Geral de Tecnologia da Informação

#### **Departamento de Suporte e Atendimento**

*§ 3º. As informações referentes à medida cautelar sigilosa não ficarão disponibilizadas para consulta por meio de boleta nos terminais de autoatendimento, na internet ou nos distribuidores, nem poderão ser visualizadas no sistema DCP pelos servidores não autorizados, advogados e partes.*

*Art. 67. Realizada a autuação da medida cautelar sigilosa pelo magistrado ou serventuários por ele autorizados e cadastrados, é obrigatório, nos termos do que dispõe o art. 220, o preenchimento dos demais dados constantes no sistema DCP, como, por exemplo, tipo de personagem, nome, dados básicos, documentação, endereços e outros dados disponíveis, inclusive os números telefônicos de todos os terminais a serem interceptados, de forma discriminada, bem como quaisquer outras alterações*

*supervenientes.*

*§ 1º. Qualquer complementação ou alterações de dados no cadastramento da medida cautelar sigilosa junto ao sistema DCP somente poderá ser realizada pelo Magistrado ou serventuários por ele autorizados e cadastrados, uma vez que os dados sigilosos não ficarão disponíveis para consulta no Sistema DCP, nos termos do que dispõe o § 3º, do art. 66.*

*§ 2º. Deferida ou indeferida a medida cautelar sigilosa o andamento processual no sistema somente será autorizado, após o preenchimento de todos os campos do cadastramento das "medidas sigilosas" no sistema DCP; enquanto não preenchidos todos os campos, o processo não poderá ser movimentado no sistema e consequentemente não será permitida a baixa da conclusão lançada.*

*Art. 68. É obrigatório o preenchimento completo da tela "medidas sigilosas" constante no menu do sistema DCP, salvo nas hipóteses de declínio de competência, declaração de suspeição ou impedimento do Magistrado ou quando este verificar não se tratar de pedido de interceptação de comunicação telefônica, telemática ou de informática.*

*Parágrafo único - Verificando o Magistrado que não se trata de pedido de interceptação de comunicação telefônica, telemática ou de informática, nos termos do artigo 61, deverá desabilitar o processo como sigiloso no sistema DCP, determinando a alteração da classe e o assunto dentre os previstos nas Tabelas Processuais Unificadas do CNJ e abertura de nova conclusão para despacho.* 

*Art. 69. Constatando o Magistrado que o Inquérito Policial ou o Procedimento Investigatório do Ministério Público acompanha a Medida Cautelar Sigilosa, determinará, nos autos desta última, que se expeça memorando ao Departamento de Distribuição, para que promova a distribuição por dependência daquele procedimento investigatório.*

*§1º. O memorando seguirá ao Departamento de Distribuição de imediato e em mãos de qualquer dos servidores de que trata o art. 66, §2º, em envelope lacrado e desacompanhado dos autos do Inquérito Policial ou do Procedimento Investigatório do Ministério Público.* **Este Memorando deverá ser digitado diretamente no DCP, utilizando-se o Oficio código 1382 - Ofício para distribuição por dependência das Varas da Capital sem custas**

*§2º. A parte exterior do envelope a que se refere o § 1º conterá somente a informação: "Sigiloso - Distribuição por dependência";*

*§3º. No interior do envelope lacrado deverá constar do memorando o número da medida cautelar sigilosa a qual será distribuído por dependência o procedimento investigatório, a Delegacia/Órgão de origem e o número de origem do procedimento investigatório, bem como a observação de ser dado o tratamento sigiloso extraordinário.*

*§4º. O Responsável pela Distribuição e, na sua ausência, o(s) Servidor(es) por ele indicado(s), deslacrará o envelope e efetuará a distribuição do procedimento investigatório, por dependência, de imediato, aos autos da medida cautelar sigilosa, cadastrando no sistema DCP apenas o número do procedimento investigatório e a Delegacia ou o órgão do Ministério Público de origem;*

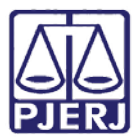

Diretoria Geral de Tecnologia da Informação

**Departamento de Suporte e Atendimento**

*§5º. Efetuada a distribuição do Procedimento Investigatório, a autenticação será realizada no próprio memorando enviado pelo Magistrado, o qual será devolvido ao mesmo portador do Juízo de origem, de imediato e em envelope lacrado.*

*§6º. Somente o Magistrado ou servidores por ele autorizados e cadastrados terão acesso ao sistema DCP para dar andamento aos autos do Procedimento Investigatório, que terá caráter sigiloso extraordinário, enquanto não for recebida a denúncia ou determinado o segredo de justiça.*

*§ 7º - A expedição de mandados de prisão eletrônicos deverá ser realizada nos autos do procedimento investigatório, com tratamento sigiloso extraordinário, uma vez que os mesmos não terão seus dados criptografados e poderão ser enviados para inclusão no banco de dados da DC-POLINTER e do Banco Nacional de Mandados de Prisão - BNMP.*

*(...)* 

*Art. 72. Os ofícios e memorandos expedidos em cumprimento à decisão judicial que defere a medida cautelar sigilosa serão gerados pelo sistema DCP, com dados exclusivamente colhidos do próprio sistema.* 

*§1º. Os ofícios e memorandos gerados no sistema DCP deverão conter, obrigatoriamente, os seguintes dados:*

*I - número do ofício/memorando gerado exclusivamente no sistema DCP;*

*II - número do protocolo;*

*III - data da distribuição;*

*IV- tipo de ação especificando a Classe e o Assunto previstos nas Tabelas Processuais Unificadas do CNJ;*

*V - número do inquérito ou do procedimento investigatório do Ministério Público;*

*VI - órgão postulante da medida (Delegacia de origem ou Ministério Público);*

*VII - números dos telefones que tiveram a interceptação ou quebra de dados deferida;*

*VIII - advertência de que o ofício/memorando resposta deverá indicar o número do protocolo do processo ou do Plantão Judiciário, sob pena de recusa de seu recebimento pela Distribuição; IX - advertência da regra contida no artigo 10, da Lei nº. 9.296/96.*

*§2º. Na hipótese eventual de impossibilidade de expedição de Ofício/Memorando via Sistema DCP, deverá ser confeccionado através de editor de textos, fazendo constar todas as informações descritas no §1º, devendo ser posteriormente ratificada com a expedição eletrônica do documento, tão logo seja tecnicamente possível, em razão do que consta do Inciso I, do § 1º.*

*Art. 73. O magistrado ou serventuários por ele autorizados e cadastrados ficarão responsáveis pela fidelidade dos dados lançados no sistema, que deverão corresponder necessariamente à realidade dos autos, não se permitindo nenhuma omissão ou lançamento parcial dos dados.*

*Art. 74. A não inserção no sistema DCP de quaisquer dos dados exigidos no presente Procedimento ensejará responsabilização administrativa, nos termos do art. 220 da presente Consolidação."*

*Art. 2º - Este Provimento entrará em vigor no dia 09 de novembro de 2015, revogadas as disposições em contrário.*

*Rio de Janeiro, 26 de outubro de 2015.*

#### *Desembargadora MARIA AUGUSTA VAZ MONTEIRO DE FIQUEIREDO Corregedora-Geral da Justiça*

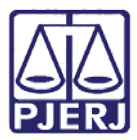

Diretoria Geral de Tecnologia da Informação **Departamento de Suporte e Atendimento**

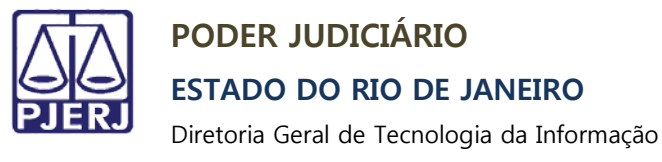

**Departamento de Suporte e Atendimento**

## <span id="page-7-0"></span>**2. Distribuição Por Sorteio de Medida Sigilosa**

Ao receber o envelope lacrado do Órgão de Segurança, o Chefe da distribuição ou seu substituto deverão realizar a Distribuição da forma mostrada a seguir.

Na tela inicial do sistema, clique no ícone **Sorteio**.

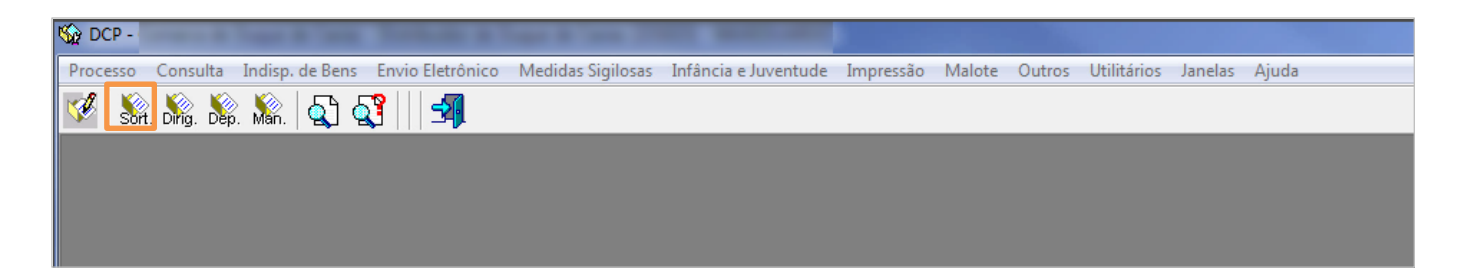

Figura 1 – Tela Inicial do sistema.

## <span id="page-7-1"></span>2.1 **Aba Dados Básicos**

O sistema abrirá a tela **Distribuição por Sorteio**. Na aba **Dados Básicos**, preencha os campos

**Competência**, **Assunto** e **Classe**.

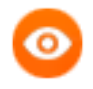

OBSERVAÇÃO: Selecione a **Competência** desejada (neste exemplo, '4'). Em

**Assunto** digite '10609' e em **Classe**, digite '310'.

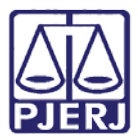

## **ESTADO DO RIO DE JANEIRO**

Diretoria Geral de Tecnologia da Informação

#### **Departamento de Suporte e Atendimento**

Observe que o sistema irá trazer automaticamente as opções "Segredo de Justiça" e "Processo

#### Sigiloso" já preenchidas.

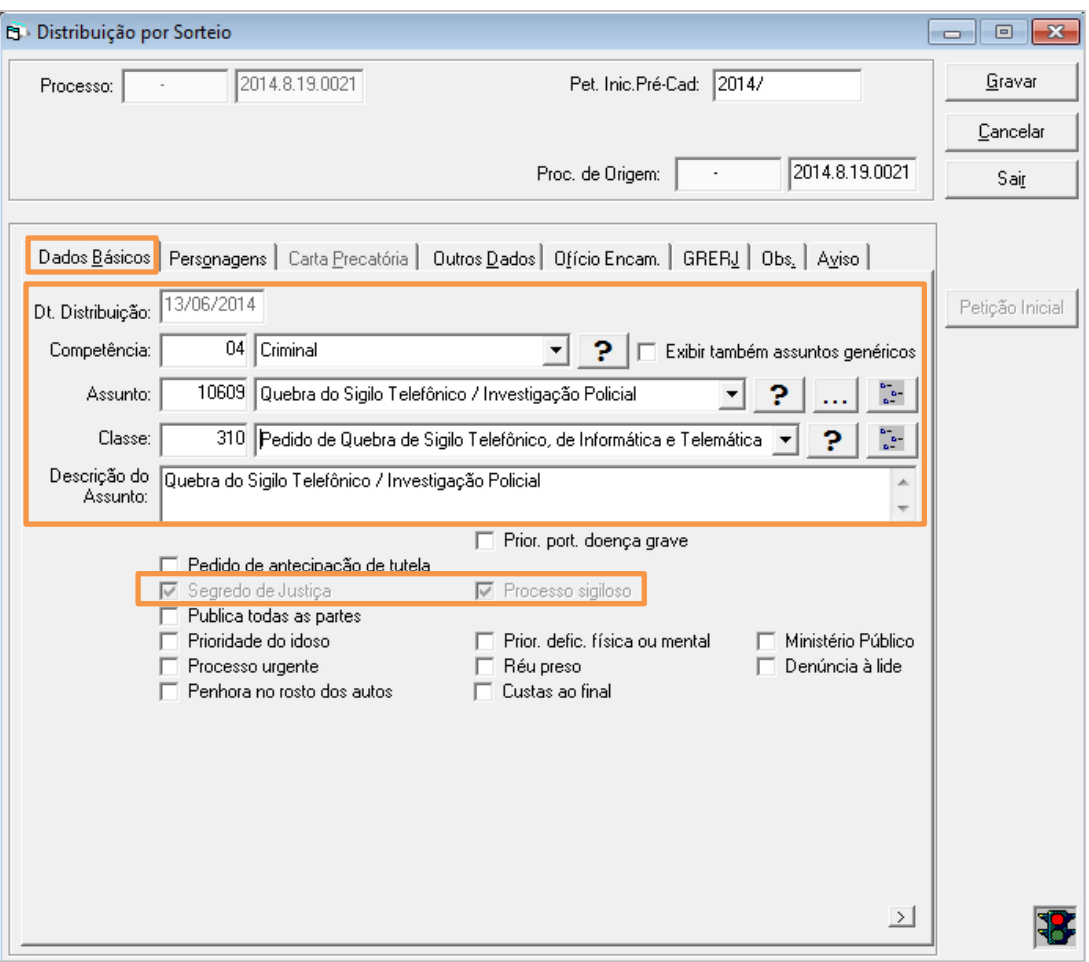

Figura 2 – Distribuição por Sorteio.

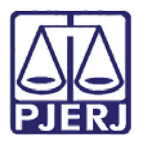

Diretoria Geral de Tecnologia da Informação

<span id="page-9-0"></span>**Departamento de Suporte e Atendimento**

## 2.2 **Aba Personagens**

Clique na aba **Personagens.** No módulo **Personagens do Processo**, preencha os campos **Tipo**,

**Nome** e escolha entre "Pessoa Física" ou "Pessoa Jurídica". Clique no botão **Incluir.**

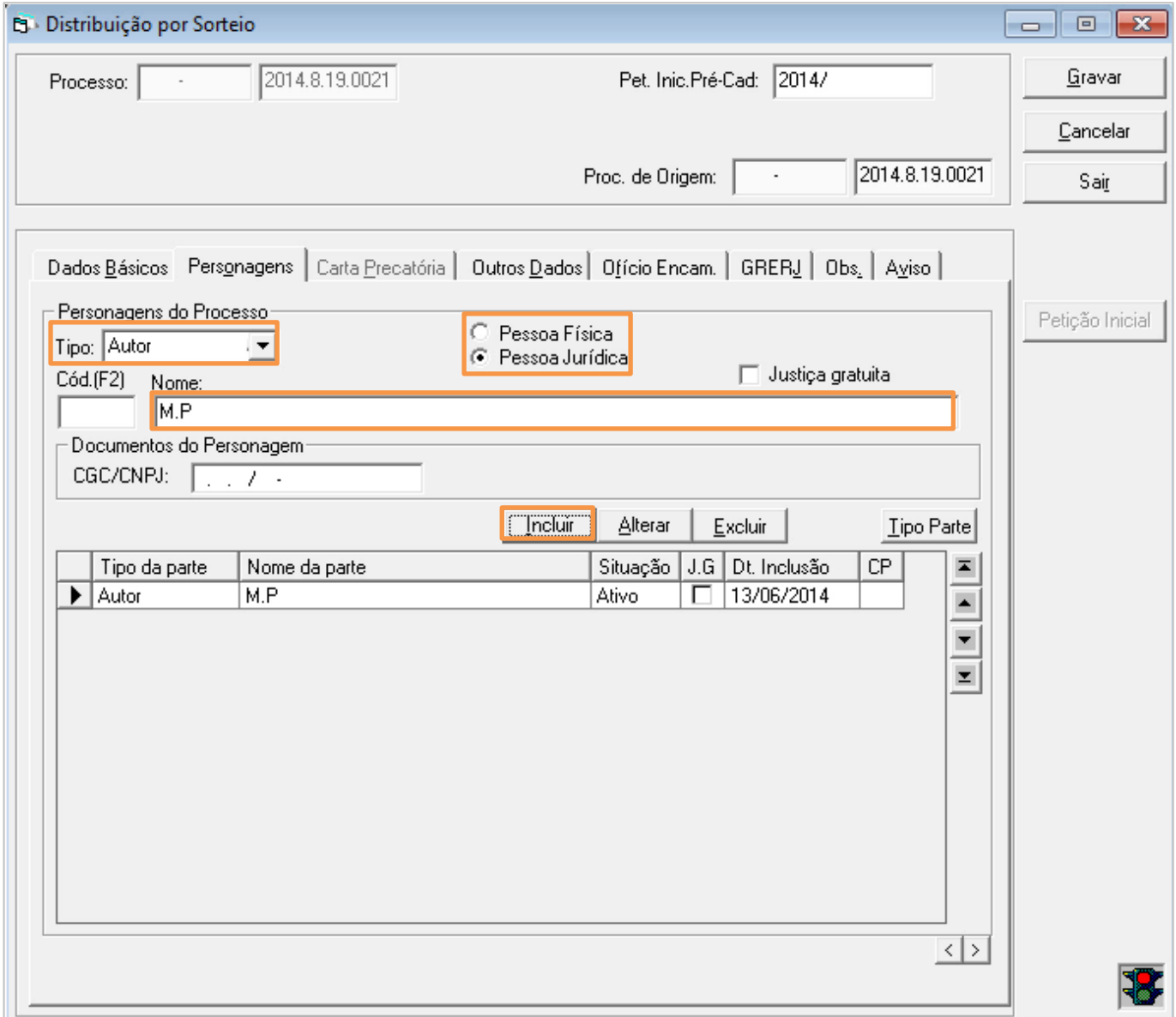

Figura 3 - Módulo Personagens do Processo.

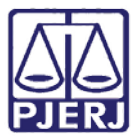

## **ESTADO DO RIO DE JANEIRO**

Diretoria Geral de Tecnologia da Informação

#### **Departamento de Suporte e Atendimento**

Ao clicar em incluir, por se tratar de "Pessoa Jurídica" o sistema abrirá a tela **Personagem**,

trazendo o campo **Nome** preenchido automaticamente. Selecione o **Tipo de Empresa, no caso do** 

**"MP" o tipo 4 – Órgão Público Estadual** e clique em **OK.**

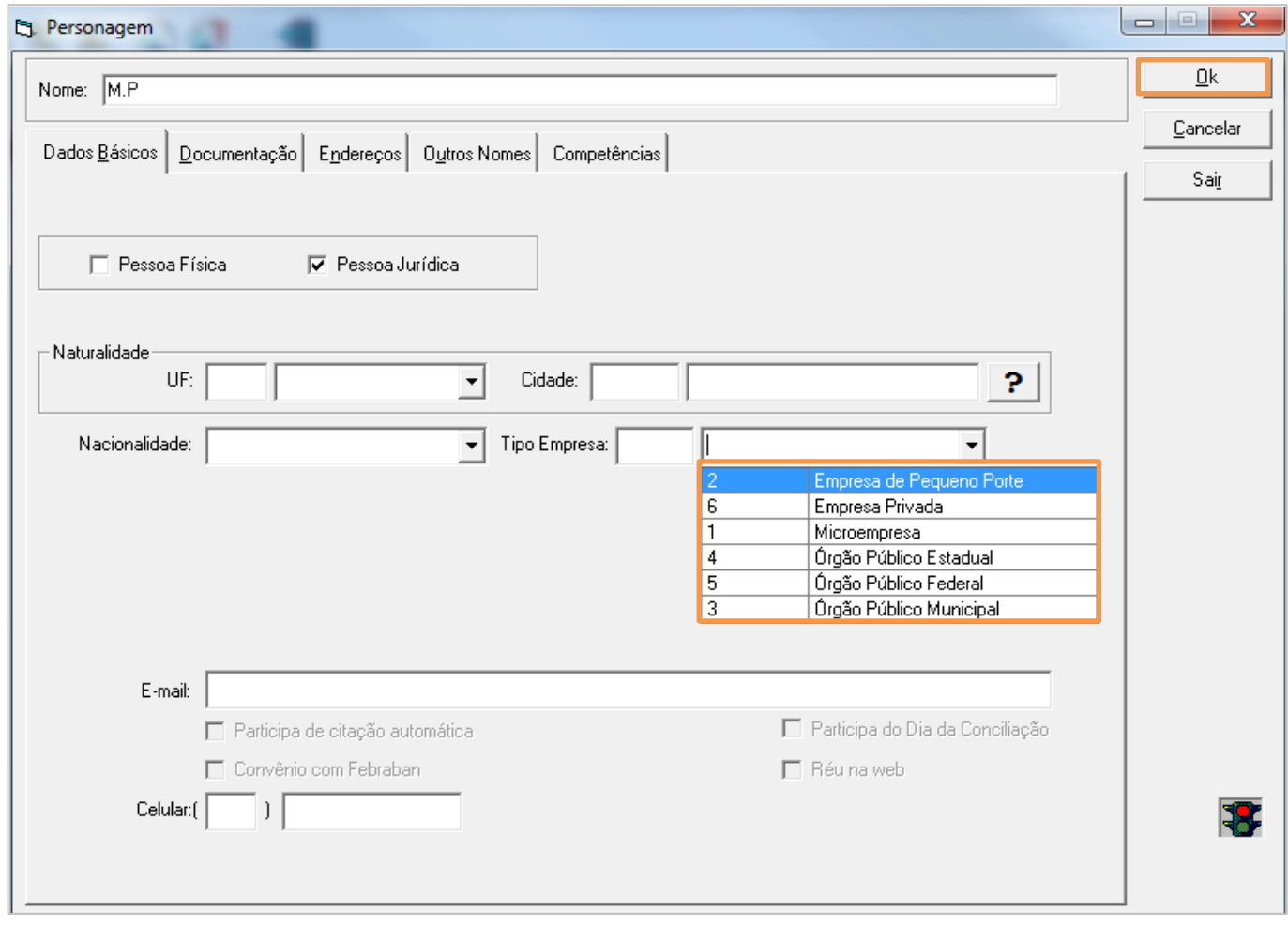

Figura 4 – Tela Personagem.

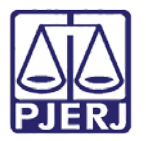

Diretoria Geral de Tecnologia da Informação

<span id="page-11-0"></span>**Departamento de Suporte e Atendimento**

## 2.3 **Aba Outros Dados**

#### Clique na aba **Outros Dados** e selecione o campo **Peça de origem.**

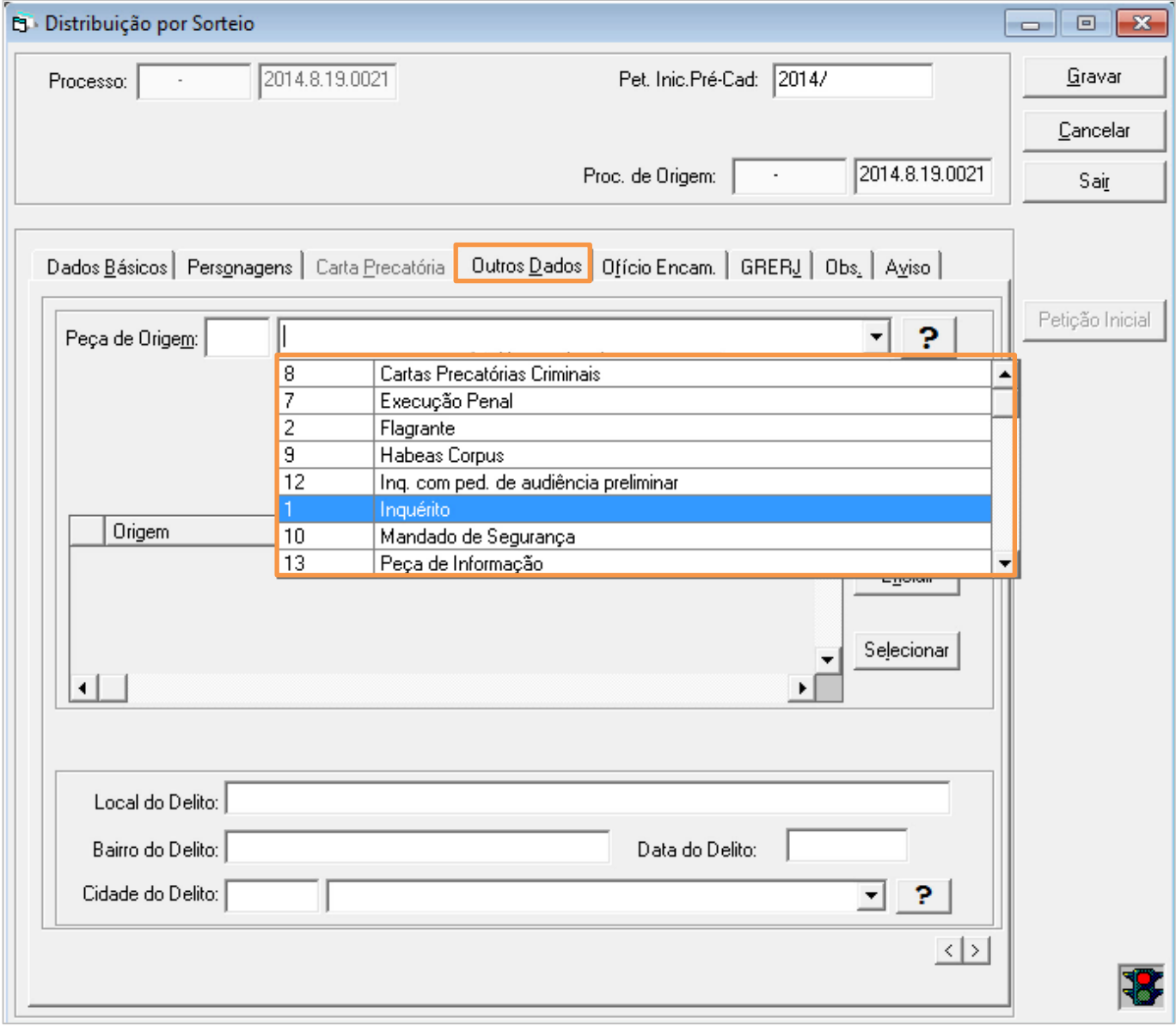

Figura 5 - Campo Peça de origem.

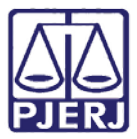

Diretoria Geral de Tecnologia da Informação

#### **Departamento de Suporte e Atendimento**

Preencha todos os dados disponíveis da Peça de Origem. Observe que, por padrão, virá selecionado "Polícia Civil do RJ". No campo "Número da Peça" digite todos os números constantes do Inquérito e que vem no envelope lacrado.

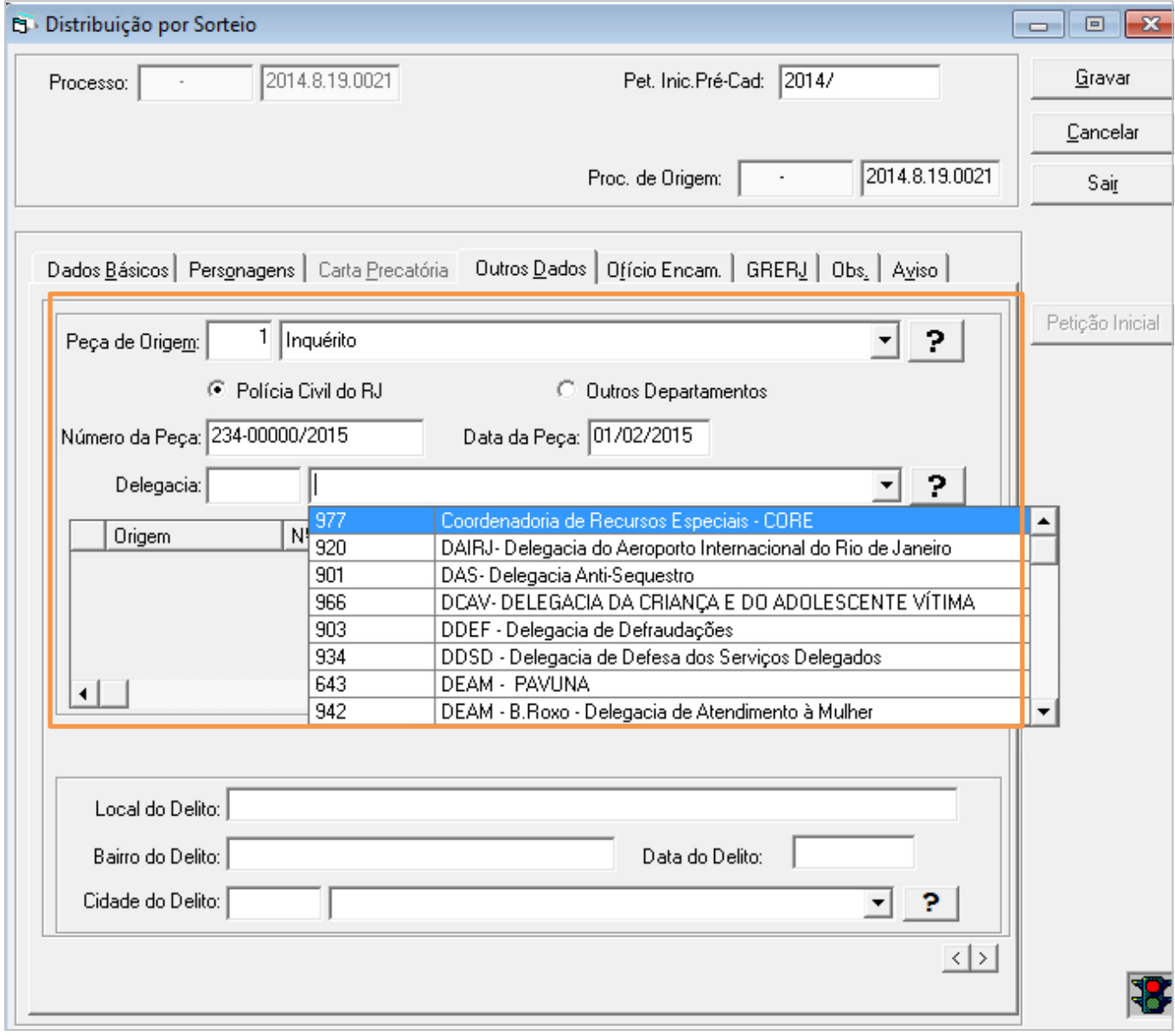

Figura 6 – Dados da Peça de Origem.

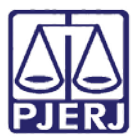

### **ESTADO DO RIO DE JANEIRO**

Diretoria Geral de Tecnologia da Informação

#### **Departamento de Suporte e Atendimento**

Clique no botão **Incluir** e selecione o campo **Pedido do MP** "**Outros**"

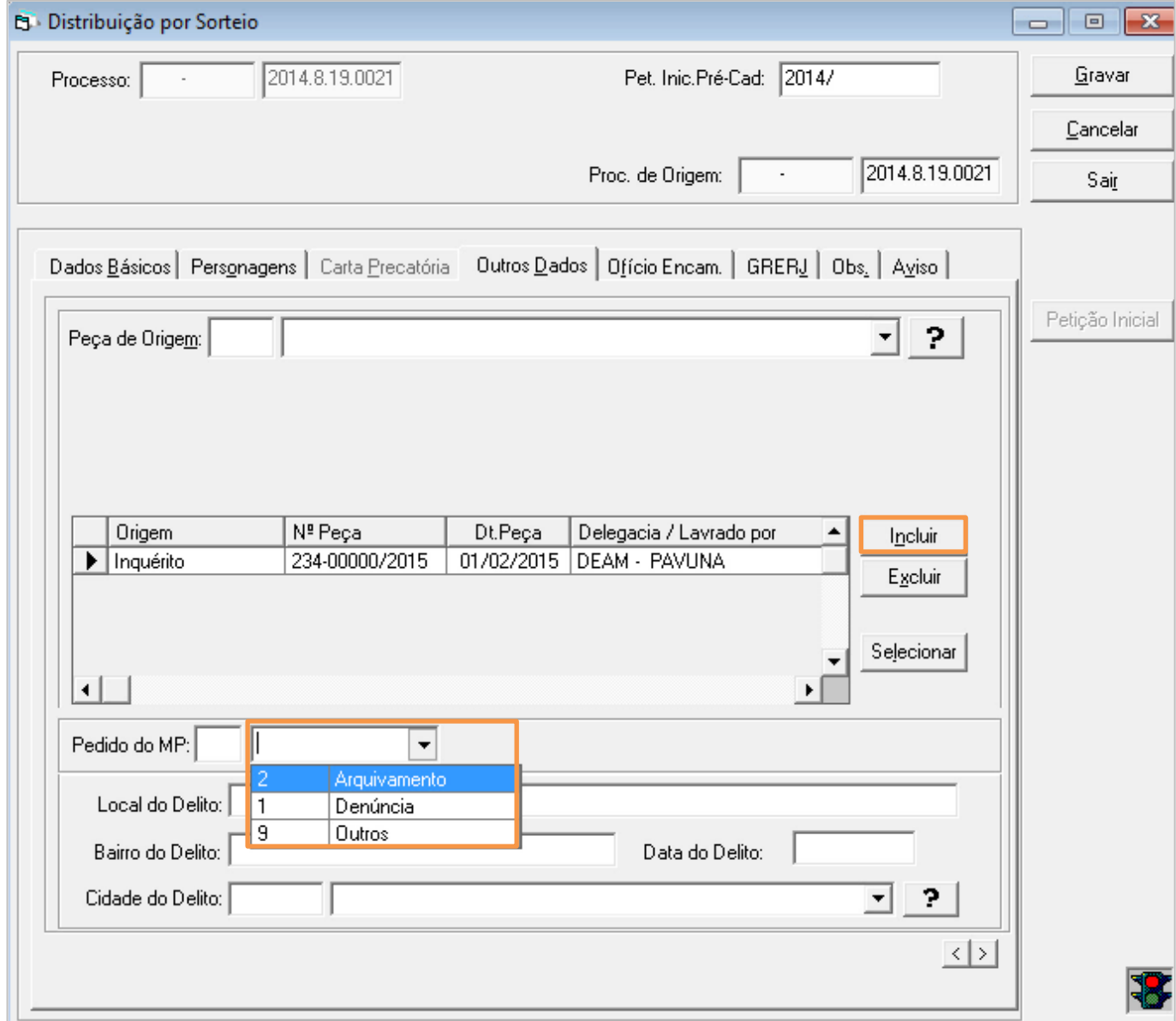

Figura 7 – Campo Pedido do MP.

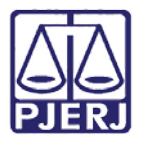

Diretoria Geral de Tecnologia da Informação

<span id="page-14-0"></span>**Departamento de Suporte e Atendimento**

## 2.4 **Aba GRERJ**

Clique na aba GRERJ e preencha o campo **GRERJ da inicial não informado por**, com o código

'7 - M.P'. Após, clique em **Gravar**.

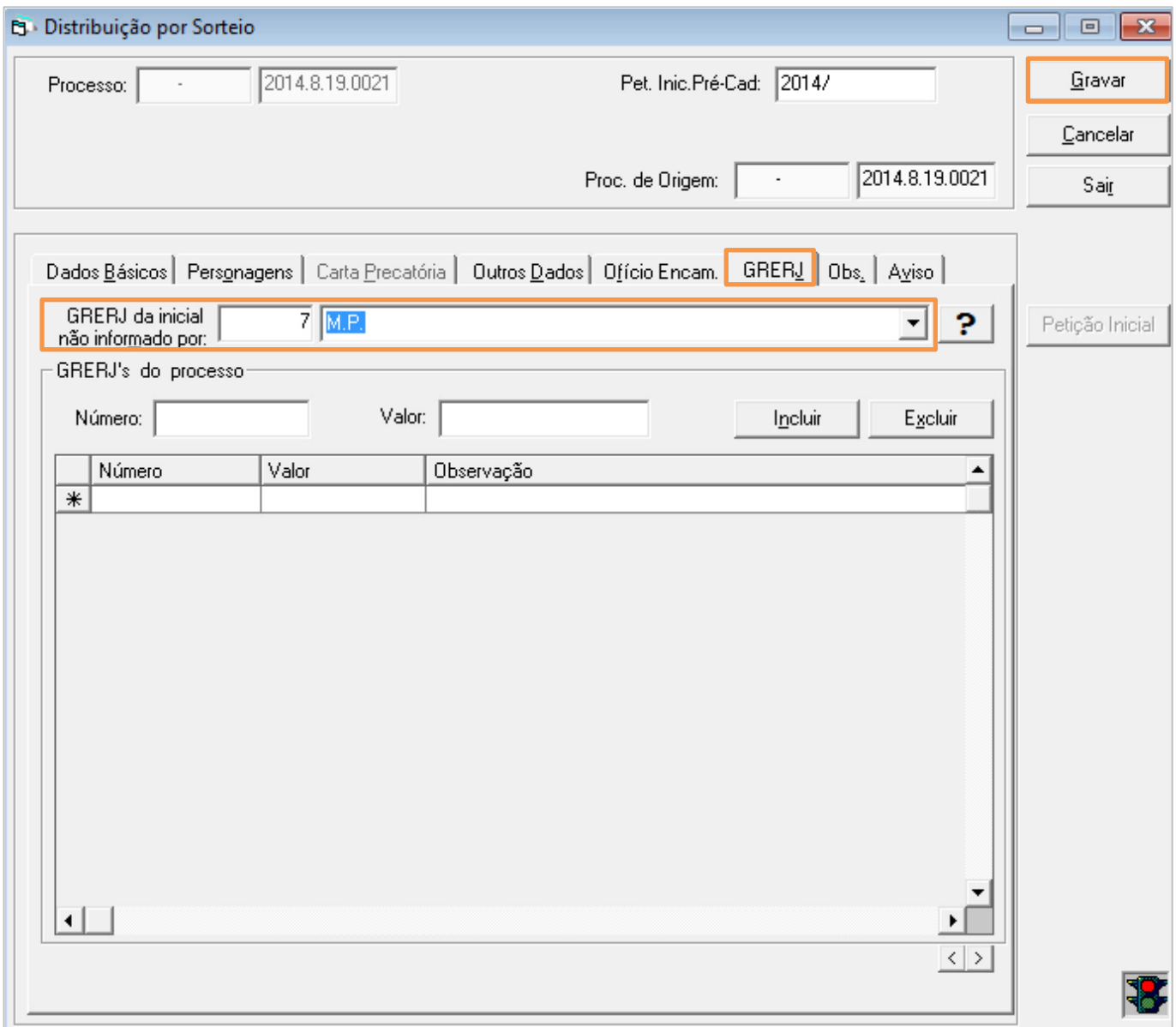

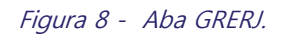

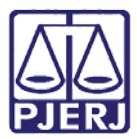

Diretoria Geral de Tecnologia da Informação

#### **Departamento de Suporte e Atendimento**

Em seguida, o sistema irá autenticar os documentos.

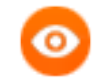

OBSERVAÇÃO: Para autenticar o documento, posicione-o na autenticadora e clique

em **Imprimir**. Repita a ação para as demais vias. O sistema gera o número do

processo automaticamente.

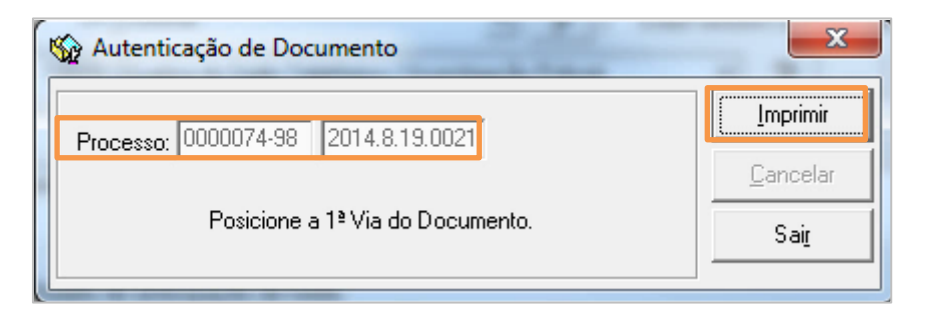

Figura 9 – Tela Autenticação de Documento.

Após autenticar todas as vias necessárias, clique em **Sair.**

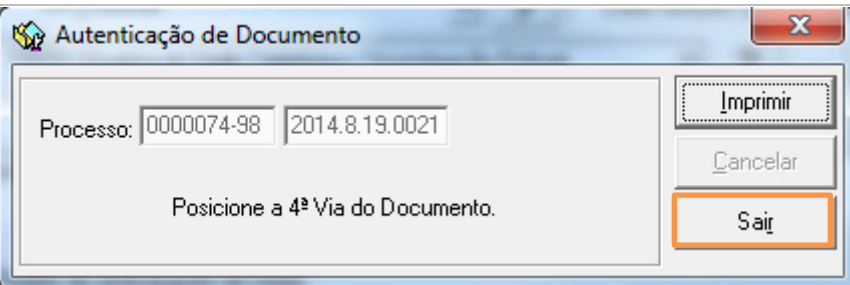

Figura 10 – Botão Sair.

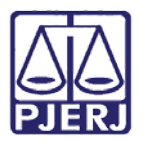

**PODER JUDICIÁRIO ESTADO DO RIO DE JANEIRO** Diretoria Geral de Tecnologia da Informação **Departamento de Suporte e Atendimento**

# <span id="page-16-0"></span>**3. Distribuição Por Dependência do Inquérito Sigiloso**

Ao receber o Memorando que trata o Art. 69 § 1º (Texto 1382 - Ofício para distribuição por dependência das Varas da Capital sem custas do DCP) o Chefe da Distribuição ou seu substituto deverá realizar o seguinte procedimento:

Na tela inicia do sistema, clique no ícone referente à distribuição por dependência.

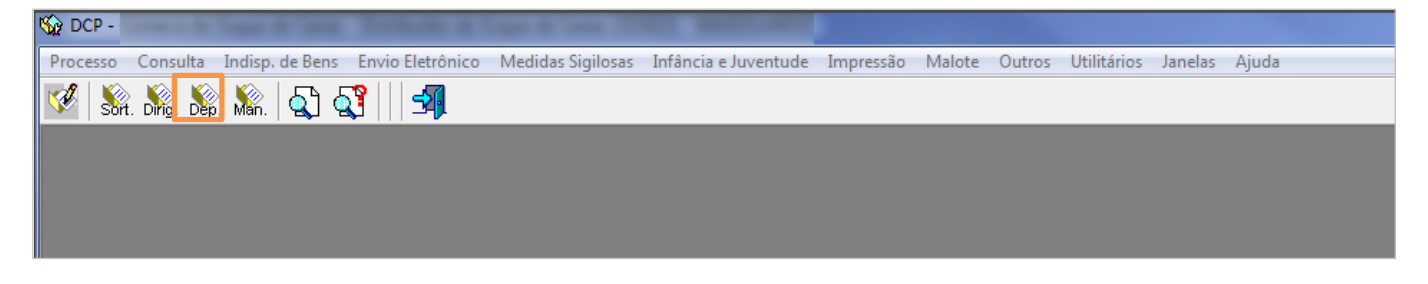

Figura 11 – Tela Inicial do sistema.

O sistema abrirá a tela de **Distribuição por Dependência**. Preencha o campo **Proc. de Origem**

e pressione ENTER.

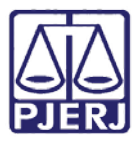

## **ESTADO DO RIO DE JANEIRO**

Diretoria Geral de Tecnologia da Informação

#### **Departamento de Suporte e Atendimento**

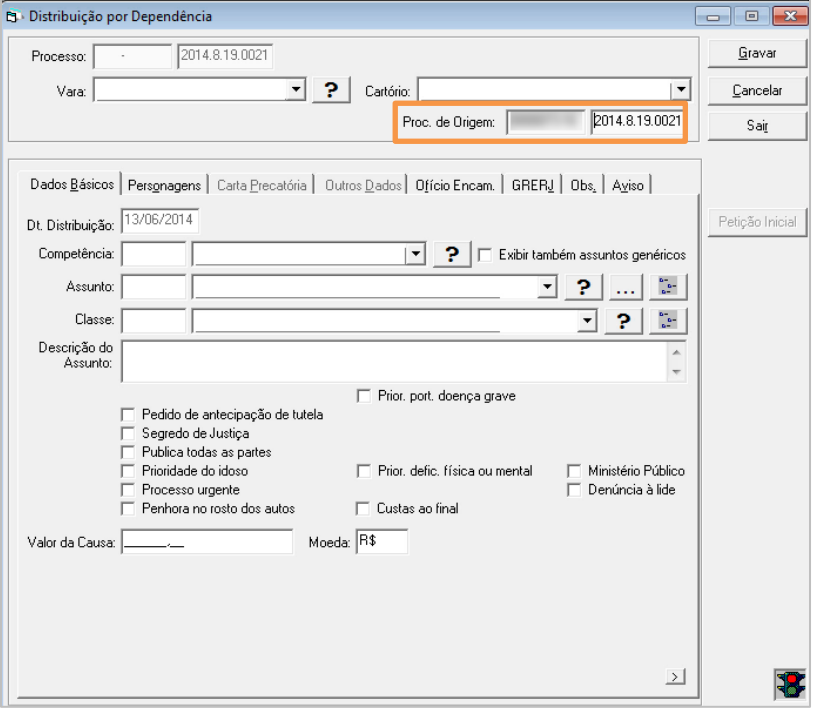

Figura 12 – Campo Proc.de Origem.

O sistema trará os dados do processo automaticamente.

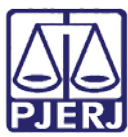

#### **ESTADO DO RIO DE JANEIRO**

Diretoria Geral de Tecnologia da Informação

#### **Departamento de Suporte e Atendimento**

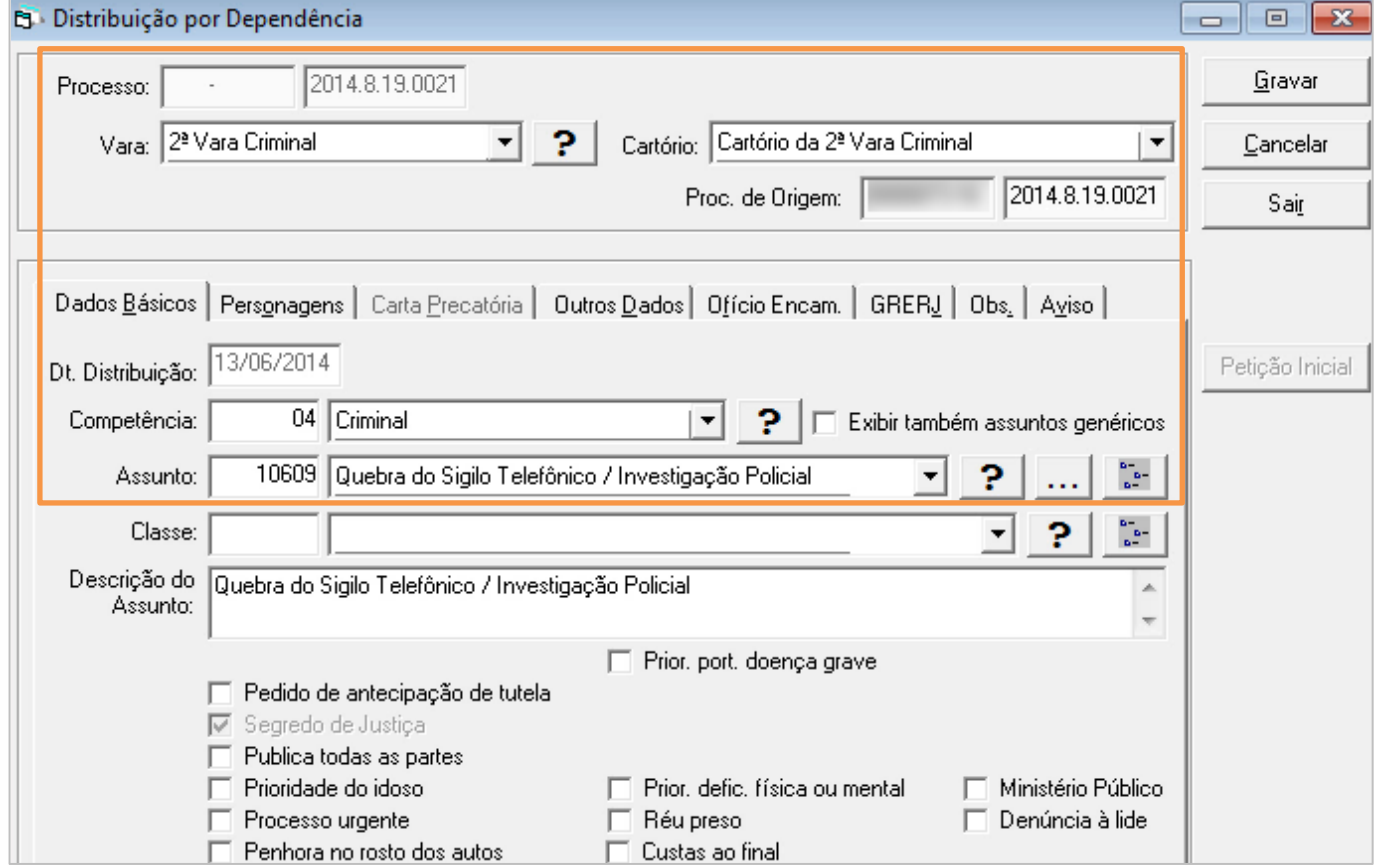

Figura 13 – Dados do Processo.

Preencha o campo **Classe** de acordo com o ofício código "279 – Inquérito Policial" ou código

"1733 - Procedimento Investigatório do MP – Criminal".

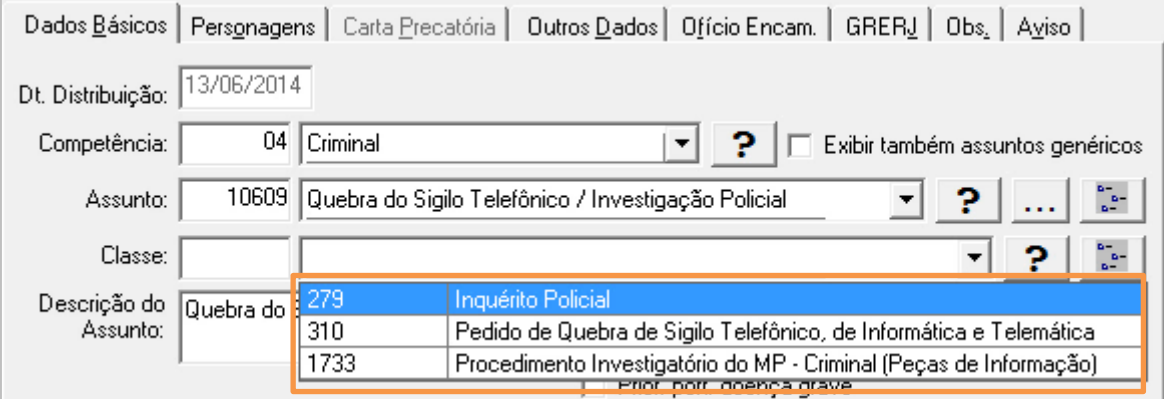

Figura 14 – Campo Classe.

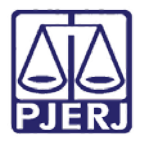

Diretoria Geral de Tecnologia da Informação

<span id="page-19-0"></span>**Departamento de Suporte e Atendimento**

## 3.1 **Aba Personagens**

#### Clique na aba **Personagens**, observe que o personagem já está cadastrado

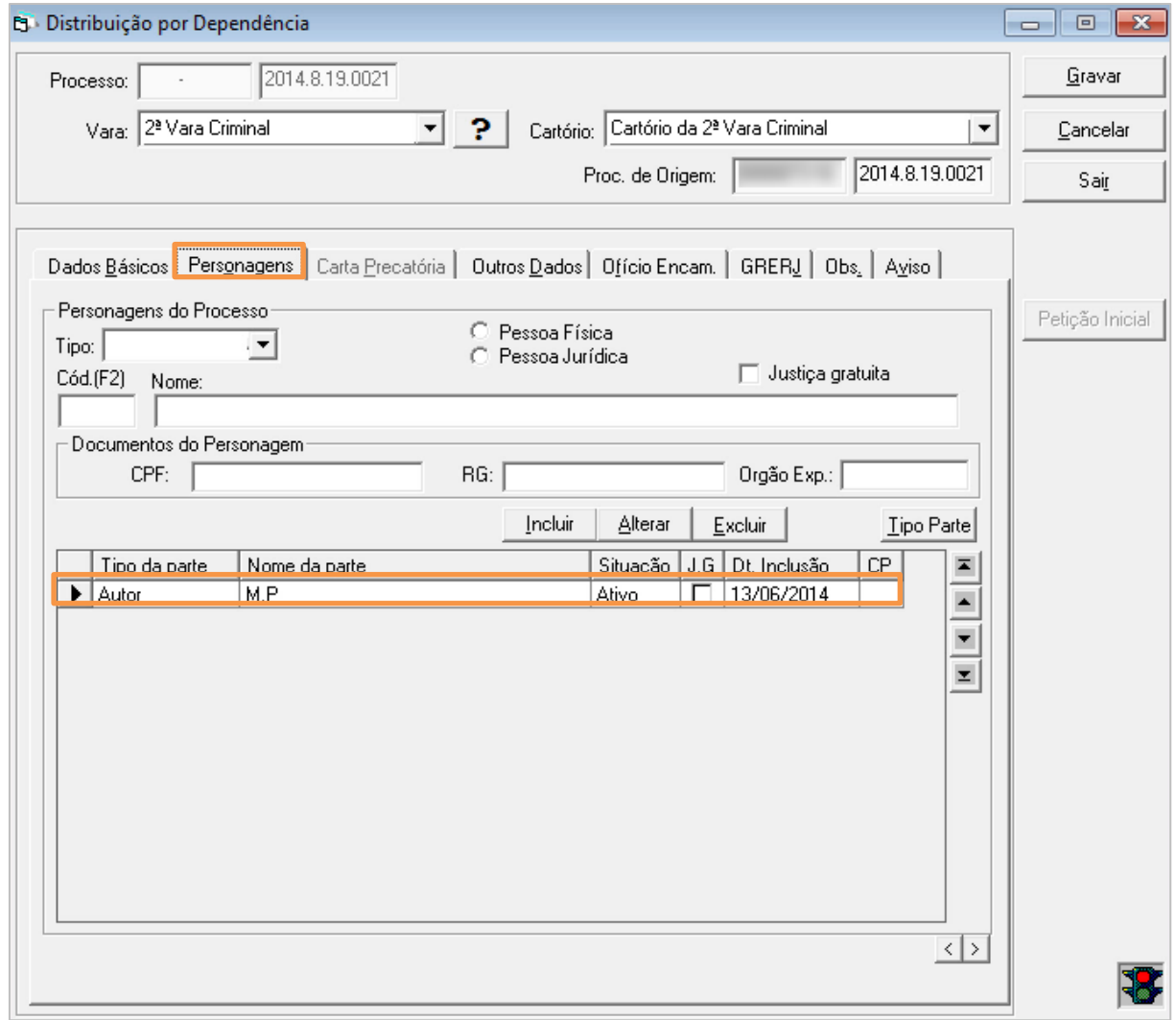

Figura 15 – Aba personagens.

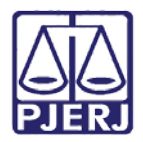

Diretoria Geral de Tecnologia da Informação

<span id="page-20-0"></span>**Departamento de Suporte e Atendimento**

## 3.2 **Aba Outros Dados**

#### Clique na aba **Outros Dados** e preencha o campo Peças de Origem.

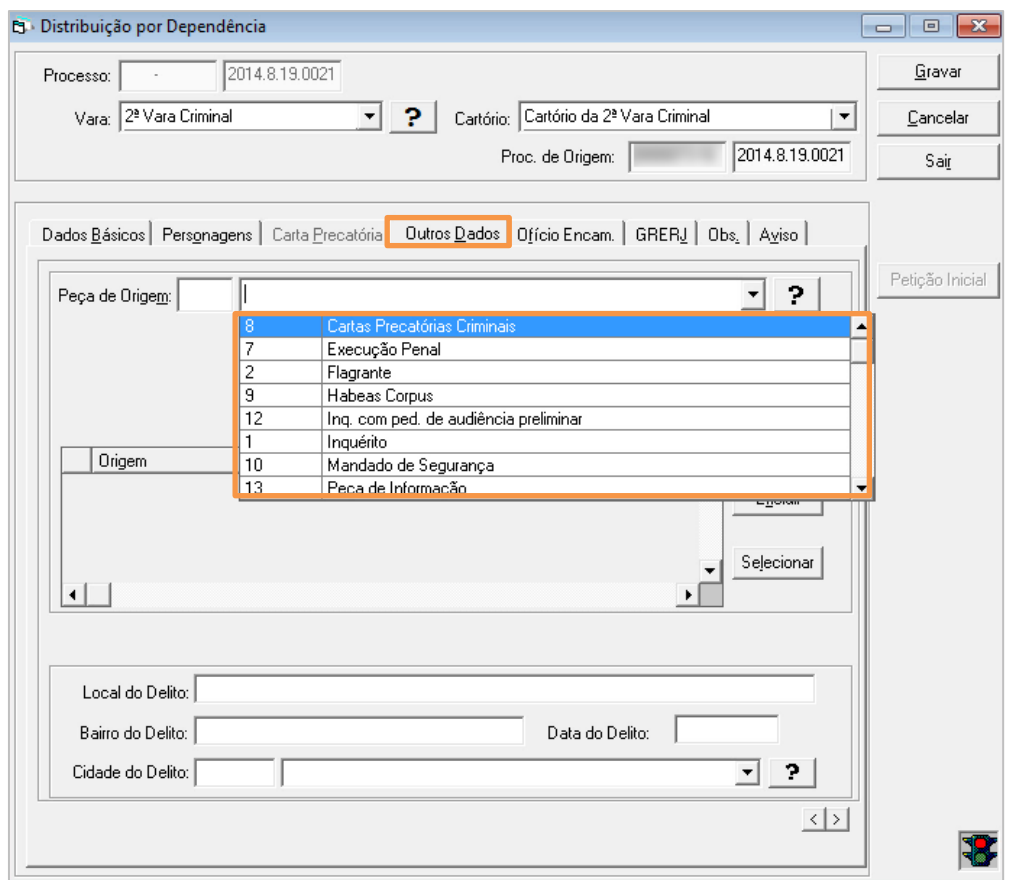

Figura 16 - Aba Outros Dados.

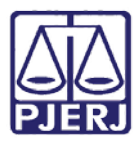

## **ESTADO DO RIO DE JANEIRO**

Diretoria Geral de Tecnologia da Informação

#### **Departamento de Suporte e Atendimento**

Clique no botão **Incluir** e selecione o campo **Pedido do MP**, escolher a opção "**Outros**".

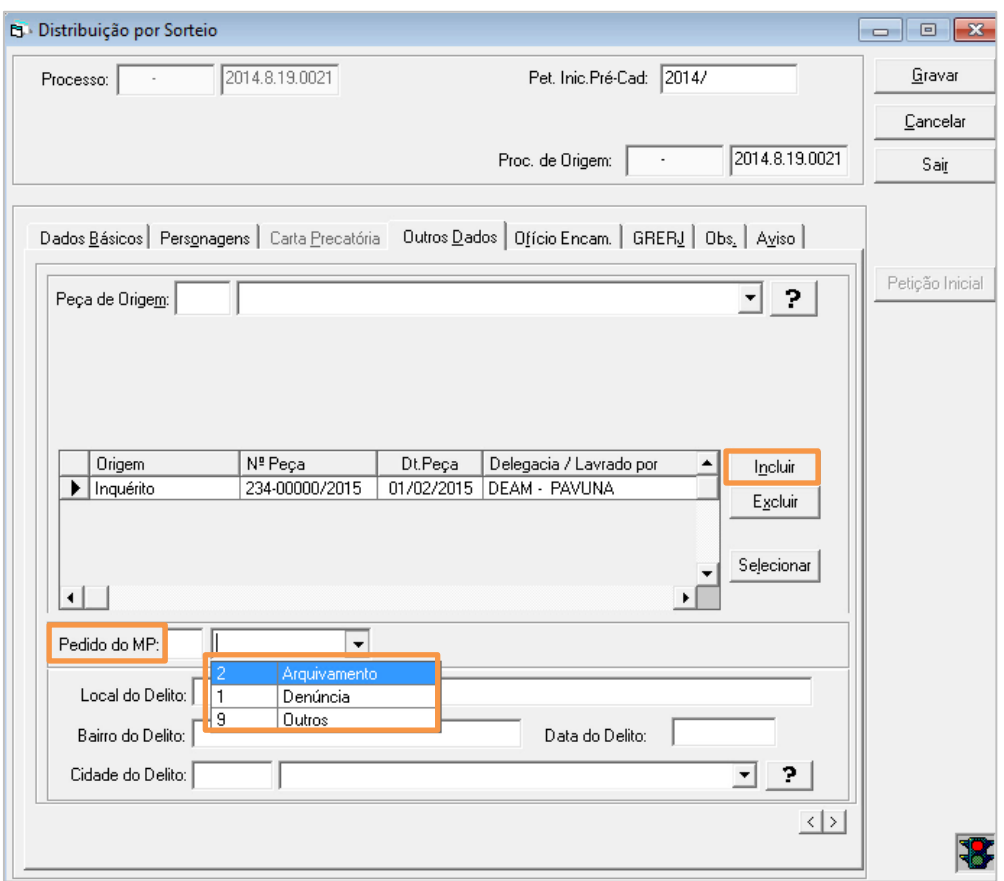

Figura 17 - campo Pedido do MP.

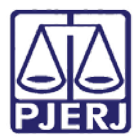

### **ESTADO DO RIO DE JANEIRO**

Diretoria Geral de Tecnologia da Informação

#### **Departamento de Suporte e Atendimento**

Preencha todos os dados da Peça de Origem. Observe que, por padrão, virá selecionado

"Polícia Civil do RJ".

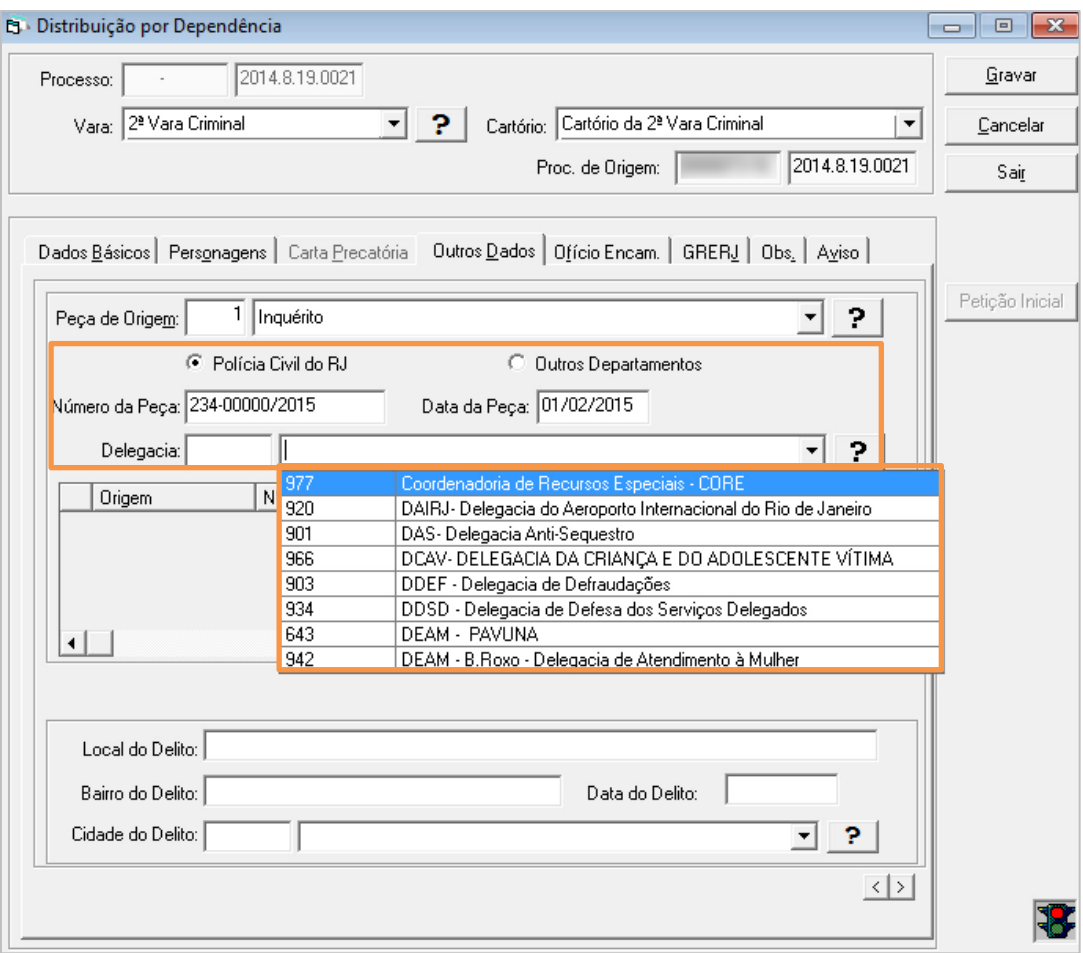

#### Figura 18 – Dados da Peça de origem.

Clique no botão **Incluir.** Aparecerá uma mensagem. Clique em "Não".

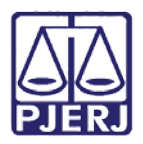

Diretoria Geral de Tecnologia da Informação

#### **Departamento de Suporte e Atendimento**

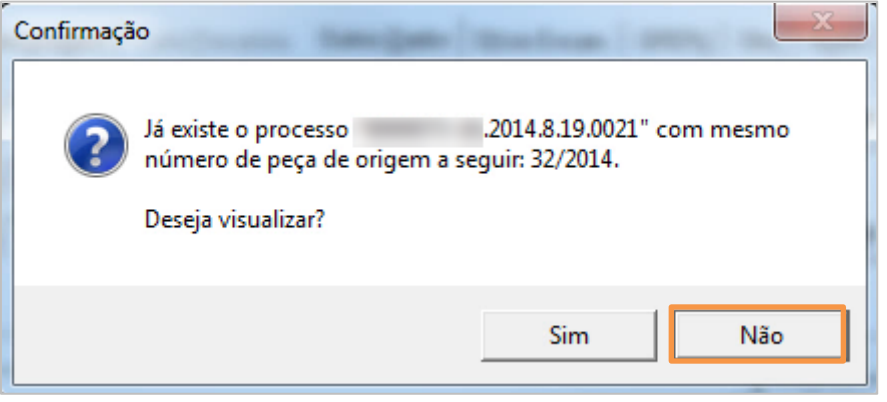

Figura 19 – Mensagem de confirmação.

Selecione "Outros" no campo **Pedido do MP.**

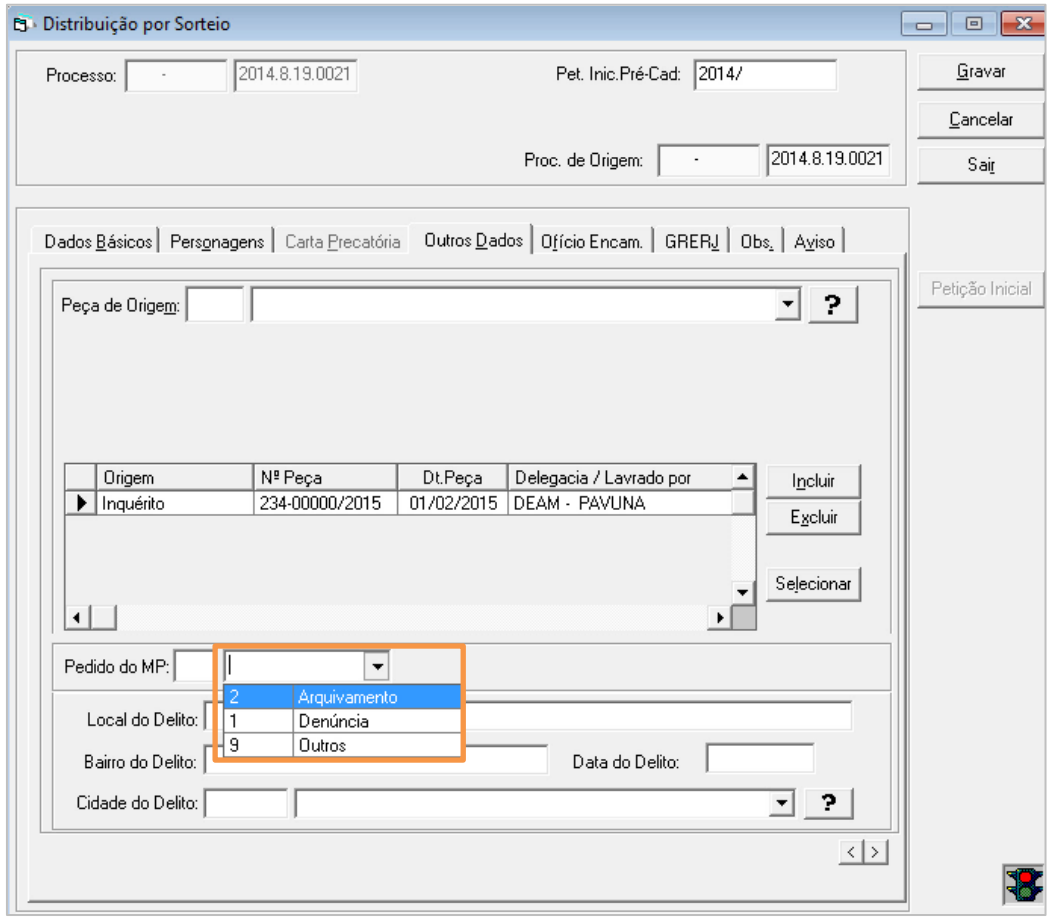

Figura 20 - campo Pedido do MP.

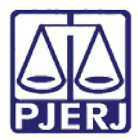

Diretoria Geral de Tecnologia da Informação **Departamento de Suporte e Atendimento**

Manual de Distribuição de Medidas Sigilosas Página **25** de **28**

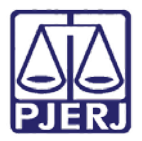

Diretoria Geral de Tecnologia da Informação

<span id="page-25-0"></span>**Departamento de Suporte e Atendimento**

### 3.3 **Aba GRERJ**

Clique na aba GRERJ. Selecione a opção "7 – M.P." no campo **GRERJ da inicial não informado** 

**por**. Clique em **Gravar**.

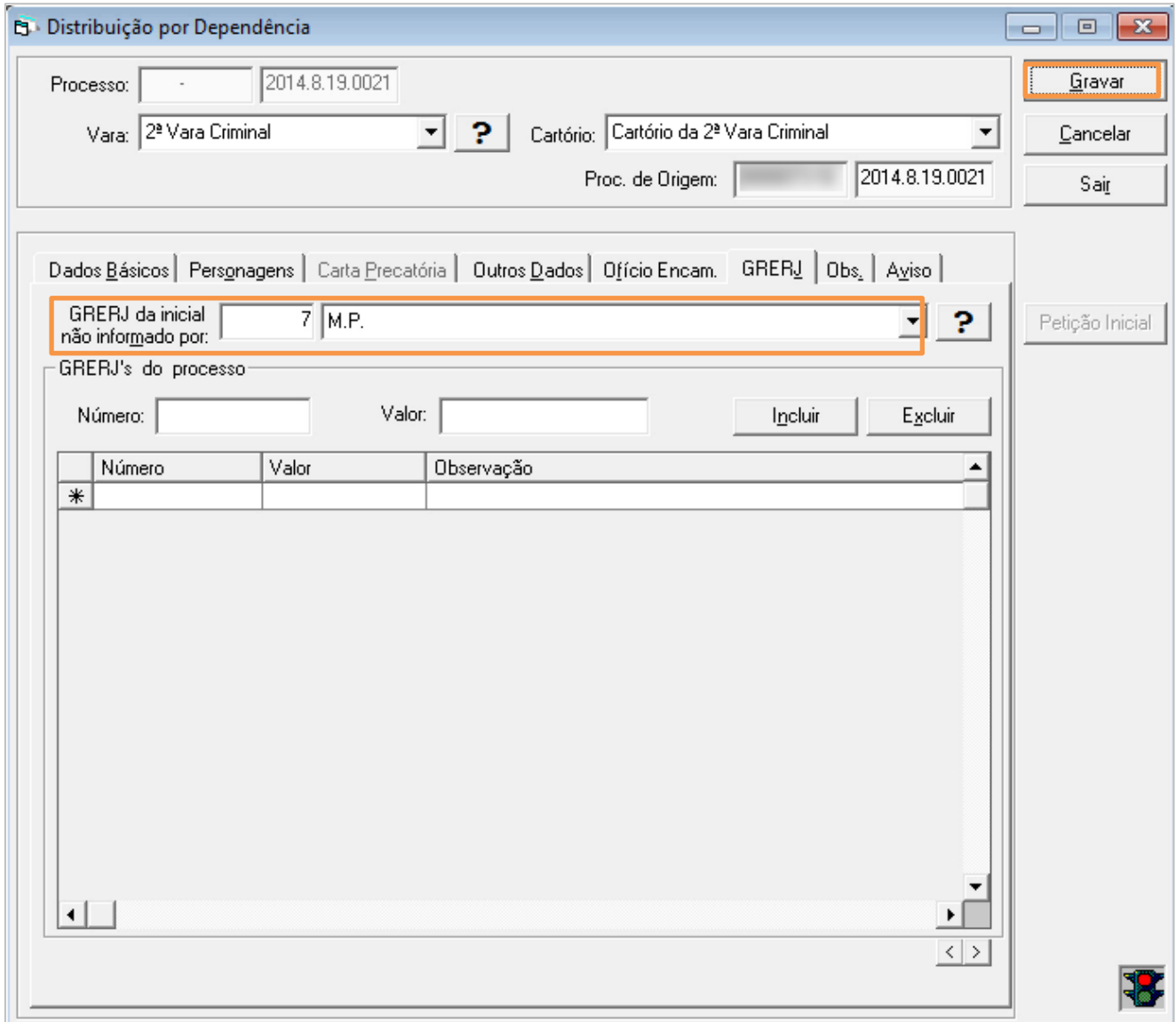

Figura 21 – Aba GRERJ.

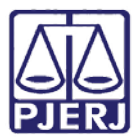

**ESTADO DO RIO DE JANEIRO**

Diretoria Geral de Tecnologia da Informação

**Departamento de Suporte e Atendimento**

A Tela **Autenticação de Documento** será aberta.

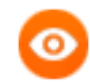

OBSERVAÇÃO: Para autenticar o documento, posicione-o na autenticadora e clique em **Imprimir**. Repita a ação para as demais vias. O sistema gera o número do

processo automaticamente.

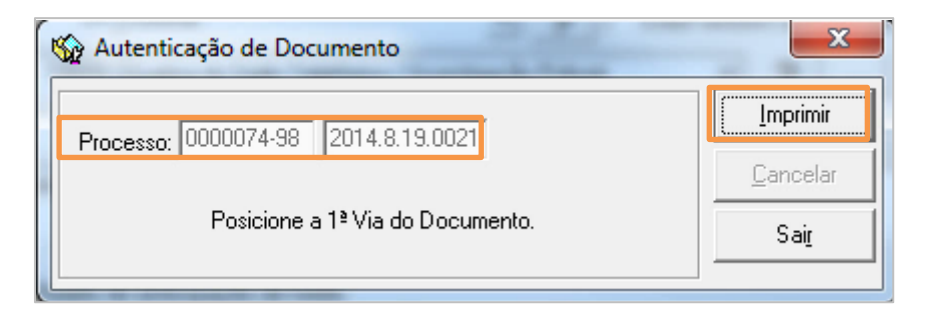

Figura 22 – Tela Autenticação de Documento.

Após autenticar todas as vias necessárias, clique em **Sair**

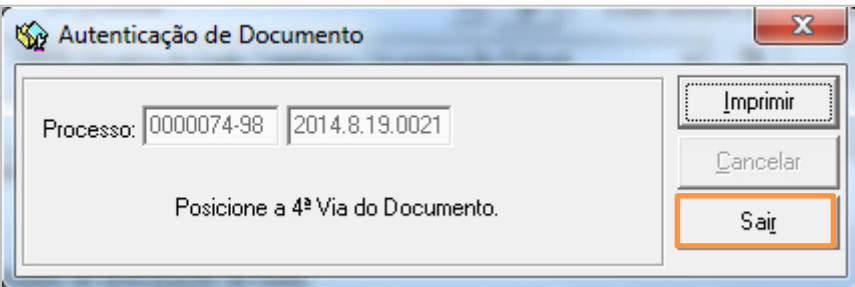

Figura 23 – Botão Sair.

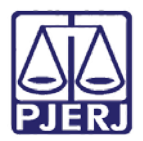

Diretoria Geral de Tecnologia da Informação

**Departamento de Suporte e Atendimento**

## <span id="page-27-0"></span>**4. Histórico de Versões**

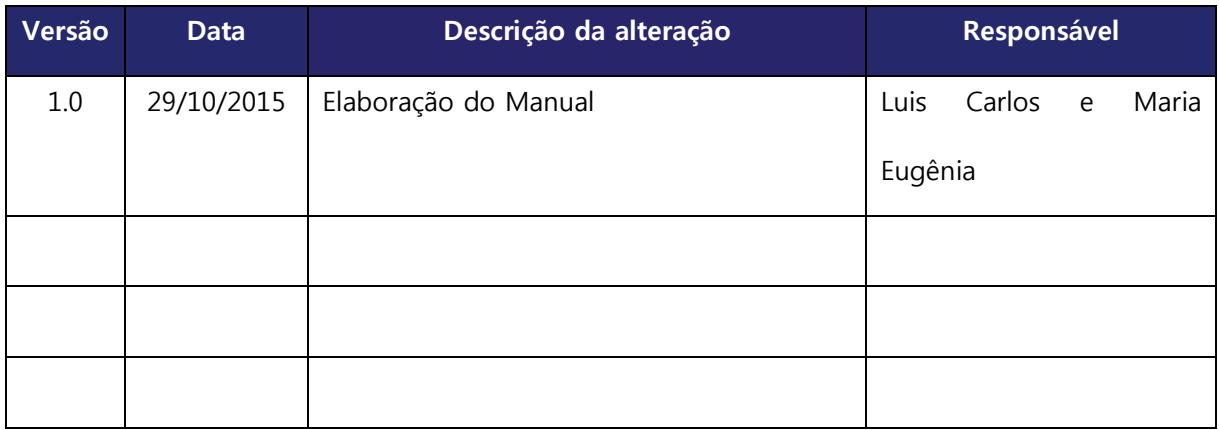